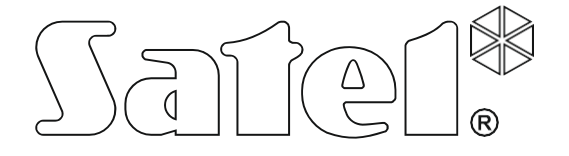

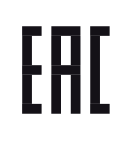

# **Система контроля доступа**

# **ACCO NET**

# **Инструкция по установке**

SATEL sp. z o.o. ул. Budowlanych 66 80-298 Gdańsk POLAND тел. +48 58 320 94 00 Компания SATEL ставит своей целью постоянное совершенствование качества своих изделий, что может приводить к изменениям в технических характеристиках и программном обеспечении.

В руководстве используются следующие обозначения:

- $i$  примечание;
- $\blacktriangle$  важная информация предупредительного характера.

# СОДЕРЖАНИЕ

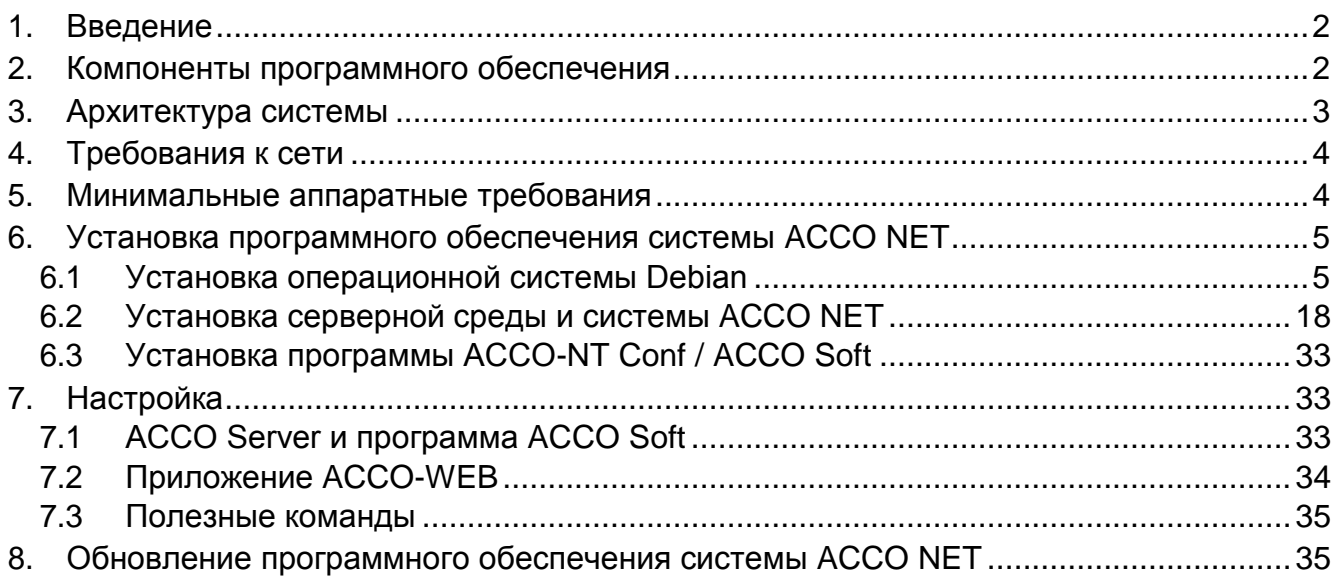

# <span id="page-3-0"></span>**1. Введение**

Задачей системы контроля доступа ACCO NET является защита объектов от доступа неуполномоченных лиц. Система ACCO NET состоит из программного обеспечения и устройств компании SATEL (сетевых контроллеров, модулей контроля доступа, модулей расширения, клавиатур, считывателей бесконтактных карт и пр.).

В настоящем руководстве можно найти информацию, связанную с конфигурацией программного обеспечения, которое позволяет настраивать и администрировать систему. Система может охватывать большое число объектов с любым количеством сетевых контроллеров. Связь с сетевыми контроллерами осуществляется по Ethernetсети.

# <span id="page-3-1"></span>**2. Компоненты программного обеспечения**

Для работы системы ACCO NET необходима операционная система Debian. Описание установки системы Debian можно найти в дальнейшей части настоящего руководства. Если эта система уже установлена, то этот раздел руководства можно пропустить.

Программное обеспечение, необходимое для правильной работы системы, поставляется в виде установочного пакета, который включает в себя:

- 1. программное обеспечение для создания серверной операционной среды. Оно не разрабатывалось компанией SATEL:
	- Apach[e,](http://www.apache.org/licenses/LICENSE-2.0.html))
	- PHP,
	- MySQL,
	- Java,
	- ModSecurity,
	- Fail2Ban;

 *Следует помнить о том, что установленная серверная операционная среда, требуемая системой, должна быть легальной, о чем необходимо позаботиться самостоятельно.*

*Если эти программы уже установлены, можно пропустить их установку.*

- 2. программное обеспечение системы контроля и управления доступом ACCO NET:
	- ACCO Server программа, позволяющая обмениваться данными между сетевыми контроллерами, базой данных и программой ACCO Soft, а также ACCO-WEB,
	- ACCO DB база данных, в которую записываются все данные, касающиеся системы: настройка и события,
	- ACCO-WEB приложение для управления и удаленного администрирования системы,
	- ACCO-NT Conf установочный файл программы для конфигурации сетевых настроек сетевого контроллера (более подробную информацию об этой программе можно найти в руководстве по установке сетевого контроллера ACCO-NT),
	- ACCO Soft установочный файл программы для настройки системы.

# <span id="page-4-0"></span>**3. Архитектура системы**

Система ACCO NET может быть установлена на одном компьютере. Также можно ее разделить на несколько рабочих станций и применить архитектуру распределенной вычислительной среды для системы. Приложение ACCO Soft, предназначенное для настройки системы, может быть установлено на нескольких рабочих станциях. Для использования приложения ACCO-WEB, предназначенного для удаленного администрирования системы, достаточен веб-браузер, установленный на компьютере, смартфоне или планшете. Примерная система ACCO NET представлена на нижеследующем рис. 1.

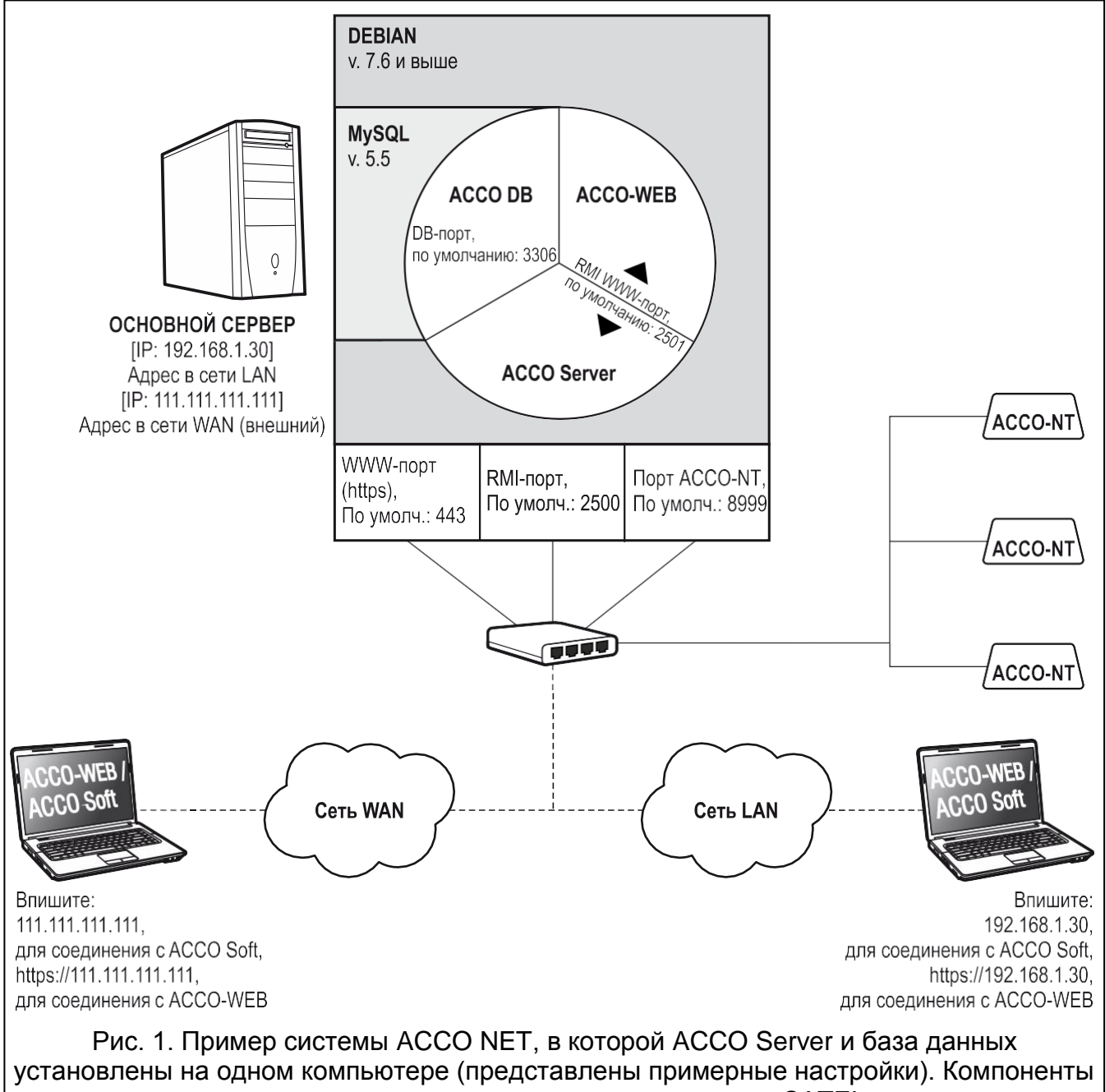

системы, которые не входят в состав ассортимента компании SATEL, выделены серым цветом.

# <span id="page-5-0"></span>**4. Требования к сети**

- Протокол версии 4 (TCP/IPv4).
- IP-адрес для каждого подключенного сетевого контроллера ACCO-NT.
- Если к приложению ACCO-WEB должен быть обеспечен доступ из другой подсети, то порт WWW (https; по умолчанию: 443) для осуществления связи между ACCO Server и приложением ACCO-WEB должен быть перенаправлен.
- Если к программе ACCO Soft должен быть обеспечен доступ из другой подсети, то следующие порты должны быть перенаправлены:
	- порт RMI (по умолчанию: 2500) для осуществления связи между ACCO Server и программой ACCO Soft,
	- порт DB (по умолчанию:3306) для осуществления связи между ACCO Server и базой данных.

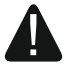

**Несмотря на факт использования компанией SATEL стандартных способов шифрования (SSL), в случае подключения системы ACCO NET к внешней сети, следует предпринять и дополнительные меры безопасности – использовать, например, сетевой экран (файервол) и систему обнаружения и предотвращения вторжений (IDS/IPS).**

# <span id="page-5-1"></span>**5. Минимальные аппаратные требования**

Аппаратные требования для компьютера, на котором будет установлена СКУД ACCO NET, зависят от размера системы:

**система небольших размеров** (1 сетевой контроллер ACCO-NT, до 30 модулей контроля доступа, до 30 пользователей)

- 4 ГБ свободного места на диске,
- 2 ГБ RAM-памяти,
- процессор Intel Core 2 Duo, частота 2.00 ГГц,
- сетевая плата стандарта Fast Ethernet,
- операционная система Debian;

#### **система средних размеров** (до 3 сетевых контроллеров ACCO-NT, до 100 модулей контроля доступа, до 300 пользователей)

- 4 ГБ свободного места на диске,
- 4 ГБ RAM-памяти,
- процессор Intel Core 2 Duo, частота 2.00 ГГц,
- сетевая плата стандарта Fast Ethernet,
- операционная система Debian.
- $\boldsymbol{i}$

*Рекомендуется использовать SSD-диск. Его размер зависит от:*

- *количества событий, формированных в системе (от 3000 до 6000 событий занимает 1 ГБ),*
- *количества пользователей, которые пользуются одновременно программой ACCO Soft или приложением ACCO-WEB,*
- *размеров графических файлов, назначенных картам,*
- *размеров фотографий пользователей,*
- *длины, определенных названий объектов, сетевых контроллеров, модулей контроля доступа, модулей расширения, разделов и пользователей.*

# <span id="page-6-0"></span>**6. Установка программного обеспечения системы ACCO NET**

## <span id="page-6-1"></span>**6.1 Установка операционной системы Debian**

**Рекомендуется устанавливать операционную систему Debian на компьютере, на котором в данный момент не установлена другая операционная система.**

**Компьютер или компьютеры, на которых будет устанавливаться система ACCO NET и база данных, должны быть подключены к Интернету.**

Требуется версия системы Debian 7.6 или более поздняя. Ниже следует описание установки операционной системы Debian на примере версии 8.0.

- 1. Cреди образов CD-диска "netinst" (150-280 МБ, в зависимости от архитектуры) выберите образ i386 и запишите его на диске. После загрузки образа ISO запишите его на CD-диск.
- 2. Установите в привод компьютера записанный CD-диск. Откроется экран приветствия системы Debian.
- 3. Выберите команду "Install" и нажмите ENTER.

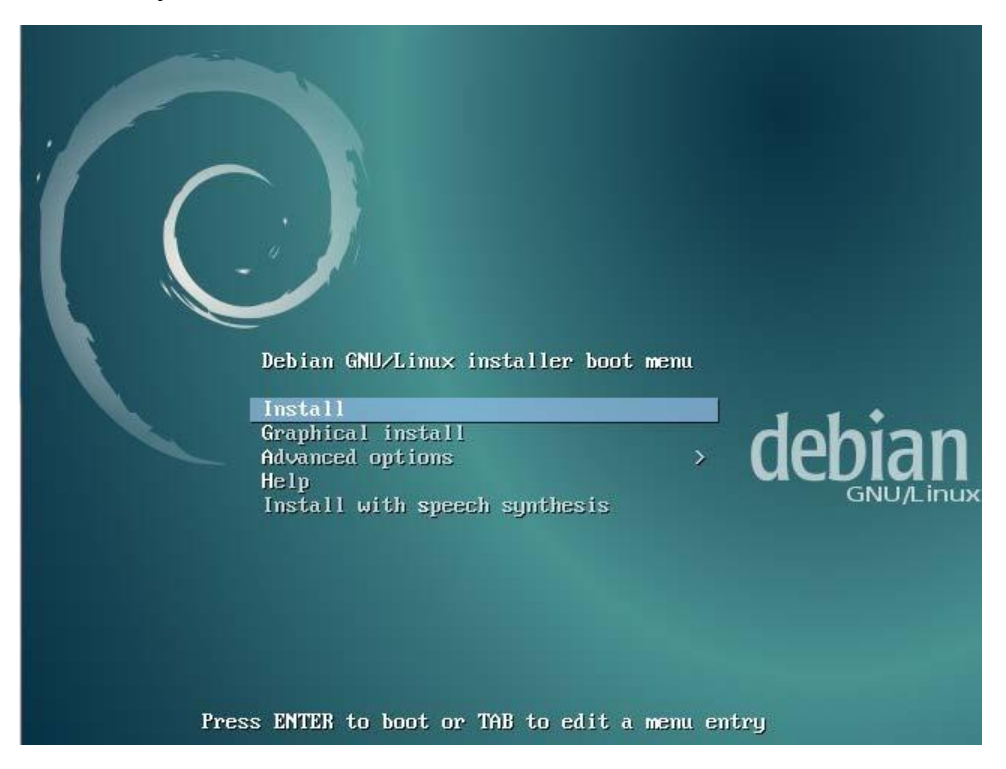

4. Выберите язык для проведения установки и нажмите ENTER.

![](_page_7_Figure_3.jpeg)

5. Выберите местонахождение и нажмите ENTER.

![](_page_7_Picture_82.jpeg)

6. Выберите язык для раскладки клавиатуры и нажмите ENTER.

![](_page_8_Picture_3.jpeg)

- 7. По очереди будут отображаться окна с информацией о прогрессе процесса установки.
- 8. Настройте сеть, вписав имя компьютера, и нажмите ENTER.

![](_page_8_Picture_70.jpeg)

## 9. Впишите имя домена и нажмите ENTER.

![](_page_9_Picture_32.jpeg)

аb>переход по элементам; <Пробел>выбор; <Enter>активация кнопок

10. Задайте для администратора, то есть суперпользователя (login: root), пароль доступа к системе и нажмите ENTER.

![](_page_9_Picture_33.jpeg)

(Tab>переход по элементам; <Пробел>выбор; <Enter>активация кнопок

11. Повторите пароль и нажмите ENTER.

![](_page_10_Picture_21.jpeg)

12.Назначьте пользователю имя (Ваш дополнительный аккаунт) и нажмите ENTER.

![](_page_10_Picture_22.jpeg)

13. Впишите пароль для нового пользователя и нажмите ENTER.

![](_page_11_Picture_25.jpeg)

14. Повторите пароль и нажмите ENTER.

![](_page_11_Picture_26.jpeg)

<Tab>переход по элементам; <Пробел>выбор; <Enter>активация кнопок

15. На этапе разделения диска выберите опцию «Авто – использовать весь диск» и нажмите ENTER.

![](_page_12_Picture_30.jpeg)

16. Когда будет отображен запрос на выбор диска для разбивки на разделы, нажмите ENTER.

![](_page_12_Picture_31.jpeg)

17. Выберите метод создания разделов «Все файлы на одном разделе (рекомендуется новичкам)» и нажмите ENTER.

![](_page_13_Picture_28.jpeg)

18. Выберите опцию «Закончить разметку и записать изменения на диск» и нажмите ENTER.

![](_page_13_Picture_29.jpeg)

19.Когда появится вопрос о сохранении данных, выберите "Да" и нажмите ENTER.

![](_page_14_Picture_24.jpeg)

20. Выберите страну для зеркала (HTTP-прокси) и нажмите ENTER.

![](_page_14_Picture_25.jpeg)

21. Выберите название архива для зеркала и нажмите ENTER.

![](_page_15_Picture_25.jpeg)

22. Не вводите никаких данных, касающихся HTTP-прокси, только выберите "Далее" и нажмите ENTER.

![](_page_15_Picture_26.jpeg)

- 23.По очереди откроются окна, информирующие о прогрессе процесса установки.
- 24. Когда будет отображено окно «Настраивается пакет popularity-contest», выберите одну из доступных возможностей и нажмите ENTER.

![](_page_16_Picture_37.jpeg)

25. С помощью клавиши "пробел" выделите программное обеспечение, которое должно быть установлено: «SSH-сервер» и «Стандартные системные утилиты» (остальные поля не должны быть выделены). Затем нажмите ENTER.

![](_page_16_Picture_38.jpeg)

26. По очереди будут отображаться окна с информацией о прогрессе процесса установки.

![](_page_17_Picture_28.jpeg)

27. Когда появится вопрос об установке системного загрузчика GRUB, выберите "Да" и нажмите ENTER.

![](_page_17_Picture_29.jpeg)

28. Задайте название главной загрузочной записи первого жесткого диска, на котором будет установлена программа-загрузчик GRUB и нажмите ENTER.

![](_page_18_Picture_34.jpeg)

29. Когда будет отображена информация о завершении установки, нажмите ENTER. Система будет перезапущена.

![](_page_18_Picture_35.jpeg)

# <span id="page-19-0"></span>**6.2 Установка серверной среды и системы ACCO NET**

В открывшемся после перезапуска системы окне консоли можно начать установку системы ACCO NET.

1. Введите логин администратора (root) и нажмите ENTER.

```
Debian GNU/Linux 8 acco-server tty1
acco–server login: root
Password: _
```
2. Введите пароль администратора и нажмите ENTER.

![](_page_19_Picture_7.jpeg)

- 3. Загрузите установочный пакет системы ACCO NET, вписав команду:
	- для операционной системы Debian версии 8.0: **wget [http://updates.satel.pl/acco/install-debian-8.sh](http://updates.satel.pl/acco/install-debian.sh)**
	- для операционной системы Debian версии 7.6: **wget [http://updates.satel.pl/acco/install-debian-7.sh](http://updates.satel.pl/acco/install-debian.sh)**

#### и нажмите ENTER.

acco-server login: root Password: Last login: Wed Jun 24 13:44:11 BST 2015 on tty1 Linux acco–server 3.16.0–4–586 #1 Debian 3.16.7–ckt11–1 (2015–05–24) i686 The programs included with the Debian GNU/Linux system are free software; the exact distribution terms for each program are described in the individual files in /usr/share/doc/\*/copyright. Debian GNU/Linux comes with ABSOLUTELY NO WARRANTY, to the extent permitted by applicable law. <mark>root@acco–server:~# wget http://updates.satel.pl/acco/install–debian–8.sh|</mark> --2015-06-24 13:48:10-- http://updates.satel.pl/acco/install-debian-8.sh<br>Resolving updates.satel.pl (updates.satel.pl)... 188.252.21.2<br>Connecting to updates.satel.pl (updates.satel.pl)|188.252.21.2|:80... connected. HTTP request sent, awaiting response... 200 OK<br>Length: 34393 (34K) [application/octet-stream]<br>Saving to: 'install-debian-8.sh' |install-debian-8.sh 100%[=====================>] 33.59K --.-KB/s in Os 2015-06-24 13:48:10 (90.8 MB/s) - 'install-debian-8.sh' saved [34393/34393] root@acco–server:~#

- 4. Назначьте права запуска для установочного пакета, вписав команду:
	- для операционной системы Debian версии 8.0: **chmod 755 install-debian-8.sh**
	- для операционной системы Debian версии 7.6: **chmod 755 install-debian-7.sh**

и нажмите ENTER.

acco–server login: root Password: Last login: Wed Jun 24 13:44:11 BST 2015 on tty1 Linux acco–server 3.16.0–4–586 #1 Debian 3.16.7–ckt11–1 (2015–05–24) i686 The programs included with the Debian GNU/Linux system are free software; the exact distribution terms for each program are described in the individual files in /usr/share/doc/\*/copyright. Debian GNU/Linux comes with ABSOLUTELY NO WARRANTY, to the extent permitted by applicable law.<br>root@acco–server:~# wget http://updates.satel.pl/acco/install–debian–8.sh --2015–06–24 13:48:10–– http://updates.satel.pl/acco/install–debian–8.sh<br>Resolving updates.satel.pl (updates.satel.pl/acco/install–debian–8.sh<br>Resolving updates.satel.pl (updates.satel.pl)|188.252.21.2|:80... connected. HTTP request sent, awaiting response... 200 OK<br>Length: 34393 (34K) [application/octet–stream] |install–debian–8.sh 100%[=====================>] 33.59K --.–KB/s in Os 2015-06-24 13:48:10 (90.8 MB/s) – 'install-debian-8.sh' saved [34393/34393] root@acco-server:~# chmod 755 install-debian-8.sh | root@acco–server:~#

- 5. Запустите установочный пакет, вписав команду:
	- для операционной системы Debian версии 8.0: **./install-debian-8.sh**
	- для операционной системы Debian версии 7.6:

#### **./install-debian-7.sh**

#### И нажмите ENTER.

the exact distribution terms for each program are described in the individual files in /usr/share/doc/\*/copyright.

Debian GNU/Linux comes with ABSOLUTELY NO WARRANTY, to the extent permitted by applicable law. permitted by appiicable iaw.<br>root@acco–server:~# wget http://updates.satel.pl/acco/install–debian–8.sh<br>––2015–06–24 13:48:10–– http://updates.satel.pl/acco/install–debian–8.sh<br>Resolving updates.satel.pl (updates.satel.pl) <code>HTTP</code> request sent, awaiting response... 200 OK  $^\prime$ Length: 34393 (34K) [application/octet–stream] Saving to: 'install–debian–8.sh' install-debian-8.sh 100%[=====================>] 33.59K --.-KB/s in Os 2015–06–24 13:48:10 (90.8 MB/s) – 'install–debian–8.sh' saved [34393/34393] root@acco–server:~# chmod 755 install–debian–8.sh root@acco–server:~# ./install–debian–8.sh Select language [default Polski] 1) Polski 2) English

6. С помощью клавиши с соответствующей цифрой выберите язык установки. Нажмите ENTER (если это должен быть язык по умолчанию, то можно сразу нажать ENTER).

```
2015-06-24 14:32:56 (86.3 MB/s) - 'install-debian-8.sh' saved [34393/34393]
root@acco–server:~# chmod 755 install–debian–8.sh<br>root@acco–server:~# ./install–debian–8.sh
Select language [default Polski]
1) Polski
2) English
Preparing the server environment required to install ACCO NET.
 Checking the required elements of the environment...
Do you want to install the missing items?[Yes/No]
```
- 7. Решите на счет установки нехватающих элементов среды, которые необходимы для установки ACCO NET. Если хотите их установить, нажмите Y., если нет, нажмите N и самостоятельно приготовьте систему к установке ACCO NET.
- 8. Будет отображена информация о прогрессе процесса установки.

Shall SQL database be local? [Yes/No] [default Yes]:

9. Определите, должна ли SQL-база быть установлена локально или нет. Если она должна быть установлена локально, нажмите ENTER или Y. Если хотите, чтобы база данных была установлена на другом компьютере, нажмите N.

```
Get:2 http://ftp.uk.debian.org/debian/ jessie/main libapache2-modsecurity all 2.
8.0-3 [30.4 KB]
Get:3 http://ftp.uk.debian.org/debian/ jessie/main modsecurity-crs all 2.2.9-1 [
223 KB]
Fetched 494 kB in 1s (423 kB/s)
Selecting previously unselected package libapache2–mod–security2.
(Reading database ... 33324 files and directories currently installed.)
Preparing to unpack .../libapache2–mod–security2_2.8.0–3_i386.deb ...
Unpacking libapache2-mod-security2 (2.8.0-3) ...
Selecting previously unselected package libapache2-modsecurity.
Preparing to unpack .../libapache2-modsecurity_2.8.0–3_all.deb ...<br>Unpacking libapache2-modsecurity (2.8.0–3) ...
Selecting previously unselected package modsecurity-crs.
Preparing to unpack .../modsecurity-crs_2.2.9-1_all.deb ...<br>Unpacking modsecurity-crs (2.2.9-1) ...<br>Setting up libapache2-mod-security2 (2.8.0-3) ...<br>apache2_invoke: Enable module security2
Setting up libapache2–modsecurity (2.8.0–3) ...<br>Setting up modsecurity–crs (2.2.9–1) ...
```
10. Нажмите клавишу ENTER, чтобы открыть текст лицензионного договора к ACCO Server.

![](_page_22_Figure_7.jpeg)

#### 11. Очередные части текста лицензионного договора к ACCO Server будут отображены после нажатия клавиши пробела.

#### LICENSE AGREEMENT

1) SATEL Sp. z o.o. (Licensor) hereby grants a non–exclusive license to use the<br>ACCO Server software, hereinafter called the "Server Software", in the following field of use: installation and use of the Server Software for receiving and agg -egating data from the access control system, designed on the basis of the ACCO– NT Access Control Panel, hereinafter called the Control Panel. 2) The License is granted to each–time owner of the Control Panel. The granted L icense shall not be transferred in any form, including the sublicense, lease or ent to third parties otherwise than with the transfer of the title of ownership՝ of the Control Panel. 3) The ACCO Server Software may only be installed on one computer. 4) The Licensor may make updates of the Server Software available to the License e, provided that such updates are created. The Licensee shall not make any claims relating to the Licensor to create the Se ver Software updates and/or upgrades. The updates and upgrades shall be made available to the Licensee pursuant to the course of work and commercial policy of the Licensor. 5) The Server Software shall be delivered in the form of a computer–readable res ult code, and it may be used in such a form only. In particular, the Licensee is not authorized to: 5.1) disassemble, de–compile, translate or attempt to otherwise reengineer the s ource code of the Server Software, or create any derivative Server Software or p arts thereof, even if such actions result from the intention to correct errors o ACCO\_Server\_license\_EN.txt

#### 12. Подтвердите (нажав Y) условия лицензионного договора ACCO Server.

opy may not be used simultaneously with the Server Software installed. When making the backup copy, the Licensee shall be obliged to reproduce on that copy the Licensor's copyrights and other relevant descriptions that were placed on the original Server Software. The Licensee is entitled to make copies of the user documentation. This provision shall not affect the Licensee's rights under Art. 75 of the Act of 4 February 1994 on copyright and related rights. 13) The Licensee shall make every effort in order to prevent the Licensor's righ ts from being violated. i4) The Licensor shall have the right to terminate the license granted to the Licensee in the event of a breach by the Licensee of these terms and conditions of the license. In the event of termination of the license by th and remove the Server Software from the computer memory, as well as the backup copy of the Server Software. 15) All statements, notices and notifications made by the Parties, shall only be made in writing. If made in any other form, the notices and statements shall be of no legal or factual consequence. 16) These license terms and conditions constitute an exclusive basis for the rig hts and obligations of the Parties to the extent of the subject thereof and supe rsede all prior agreements and arrangements of the Parties in this regard. 17) The applicable law shall be the Polish law. The competent court for the sett lement of disputes shall be the court in Gda♦sk. 18) Installation of the Server Software shall mean acceptance of the terms and c onditions of this Agreement by the Licensee. Agree and proceed [[Yes/No].

#### 13.Нажмите клавишу ENTER, чтобы открыть текст лицензионного договора к ACCO-WEB.

![](_page_24_Picture_80.jpeg)

icense ACCO–WEB [ENTER].

#### 14. Очередные части текста лицензионного договора к ACCO-WEB будут отображены после нажатия клавиши пробела.

#### LICENSE AGREEMENT

1) SATEL Sp. z o.o. (Licensor) hereby grants an unlimited and non-exclusive lice nse to use the internet application ACCO Web, hereinafter called "Application",<br>in the following field of use: using the Application for the sole purpose of man aging permissions and monitoring the status of the system designed on the basis of the ACCO-NT Access Control Panel, hereinafter called the "Control Panel". 2) The License is granted to each–time owner of the Control Panel. The granted L<br>icense shall not be transferred in any form, including the sublicense, lease or ent to third parties otherwise than with the transfer of the title of ownership of the Control Panel. 3) The Licensor undertakes to make updates of the Application (developed upgrade s and enhancements) available to the Licensee. The Licensee shall not make any c laims relating to the Licensor to create the Application updates and/or upgrades.<br>The updates and upgrades shall be made available to the Licensee pursuant to t. The updates and upgrades shall be made available to the Licensee pursuant to the course of work and commercial policy of the Licensor.<br>4) Application shall be delivered in the form of a computer–readable result code<br>, and isabled Application;

b) remove, change or cover the copyright information and/or intellectual propert ACCO\_WEB\_license\_EN.txt

#### 15. Подтвердите (нажав Y) условия лицензионного договора ACCO-WEB.

![](_page_25_Picture_67.jpeg)

Agree and proceed [[Yes/No].

16. Когда будет отображен список программного обеспечения системы ACCO NET, которое должно быть на этом этапе установлено, нажмите ENTER. Процесс установки займет некоторое время.

ication. This License shall not transfer upon the Licensee the title of ownershi p of the Application or the copyright to the Application, but only a limited rig ht to the use thereof. 9) The Licensee shall make every effort in order to prevent the Licensor's right s from being violated. 10) Installation of the Application shall mean acceptance of this Agreement by t he Licensee. Agree and proceed [[Yes/No]y The installation consists of two stages:... Downloaded and installed will be 2 packages: acco-server.tar.gz (11M) accoweb.tar.gz (61M) Downloaded will be 4 packages: acco-conf.exe (764K) acco-conf.tar.gz (504K) acco-soft.exe (14M) acco-soft.tar.gz (14M) Press [Enter] to continue.

17. Если раньше Вы решили, что SQL-база должна быть установлена локально, то настройте ее. Впишите адрес компьютера, на котором будет установлена база данных, и нажмите ENTER. Адрес может быть введен в виде IP-адреса (4 десятичных числа, разделенных точками) или названия.

Resolving updates.satel.pl (updates.satel.pl)... 188.252.21.2 Connecting to updates.satel.pl (updates.satel.pl)|188.252.21.2|:80... connected. HTTP request sent, awaiting response... 200 OK "Saving to: `acco–server.tar.gz 2015–04–08 15:44:34 (14.2 MB/s) – `acco–server.tar.gz' saved [12049015/12049015] --2015-04-08 15:44:35-- http://updates.satel.pl/acco/accoweb.tar.gz Resolving updates.satel.pl (updates.satel.pl)... 188.252.21.2 Connecting to updates.satel.pl (updates.satel.pl)|188.252.21.2|:80... connected. HTTP request sent, awaiting response... 200 OK<br>Length: 26692939 (25M) [application/octet–stream] Saving to: `accoweb.tar.gz in 24s 2015–04–08 15:45:01 (1.04 MB/s) – `accoweb.tar.gz' saved [26692939/26692939] Database configuration Enter host [default localhost]:

18. Впишите номер порта для связи между ACCO Server и базой данных (DB-порт) и нажмите ENTER.

Connecting to updates.satel.pl (updates.satel.pl)|188.252.21.2|:80... connected. HTTP request sent, awaiting response... 200 OK<br>Length: 12049015 (11M) [application/octet–stream] Saving to: `acco–server.tar.gz in  $0.8s$ 2015–04–08 15:44:34 (14.2 MB/s) – `acco–server.tar.gz' saved [12049015/12049015] --2015-04-08 15:44:35-- http://updates.satel.pl/acco/accoweb.tar.gz Resolving updates.satel.pl (updates.satel.pl)... 188.252.21.2<br>Connecting to updates.satel.pl (updates.satel.pl)|188.252.21.2|:80... connected. HTTP request sent, awaiting response... 200 OK<br>Length: 26692939 (25M) [application/octet–stream] Saving to: `accoweb.tar.gz in 24s 2015-04-08 15:45:01 (1.04 MB/s) - `accoweb.tar.gz' saved [26692939/26692939] Database configuration [default localhost]: Enter host [default 3306]: Enter port

19.Введите логин администратора (root) или пользователя с полномочиями администратора, у которого будет доступ к базе данных, и нажмите ENTER.

```
HTTP request sent, awaiting response... 200 OK
Length: 12049015 (11M) [application/octet–stream]
Saving to: `acco–server.tar.gz
in 0.8s2015-04-08 15:44:34 (14.2 MB/s) - `acco-server.tar.gz' saved [12049015/12049015]
--2015-04-08 15:44:35-- http://updates.satel.pl/acco/accoweb.tar.gz
Resolving updates.satel.pl (updates.satel.pl)... 188.252.21.2
Connecting to updates.satel.pl (updates.satel.pl)|188.252.21.2|:80... connected.
HTTP request sent, awaiting response... 200 OK
Length: 26692939 (25M) [application/octet-stream]
Saving to: `accoweb.tar.gz|
in 24s
2015-04-08 15:45:01 (1.04 MB/s) - `accoweb.tar.gz' saved [26692939/26692939]
∗ Database configuration
           [default localhost]:<br>[default 3306]:
Enter host
Enter port
Enter
      login
            [default root]
```
20.Введите пароль администратора или пользователя с полномочиями администратора, у которого будет доступ к базе данных, и нажмите ENTER.

```
Length: 12049015 (11M) [application/octet-stream]
Saving to: `acco–server.tar.gz
in 0.8s2015-04-08 15:44:34 (14.2 MB/s) - `acco-server.tar.gz' saved [12049015/12049015]
--2015-04-08 15:44:35-- http://updates.satel.pl/acco/accoweb.tar.gz
Resolving updates.satel.pl (updates.satel.pl)... 188.252.21.2
Connecting to updates.satel.pl (updates.satel.pl)|188.252.21.2|:80... connected.
HTTP request sent, awaiting response... 200 OK<br>Length: 26692939 (25M) [application/octet–stream]<br>Saving to: `accoweb.tar.gz'
in 24s
2015-04-08 15:45:01 (1.04 MB/s) - `accoweb.tar.gz' saved [26692939/26692939]
 Database configuration
Enter host
            [default localhost]:
Enter port
            [default 3306]:
Enter login [default root]:
Enter database password:
```
21. Назначьте название базе данных и нажмите ENTER.

Saving to: `acco–server.tar.gz 2015–04–08 15:44:34 (14.2 MB/s) – `acco–server.tar.gz' saved [12049015/12049015] --2015-04-08 15:44:35-- http://updates.satel.pl/acco/accoweb.tar.gz Resolving updates.satel.pl (updates.satel.pl)... 188.252.21.2<br>Connecting to updates.satel.pl (updates.satel.pl)|188.252.21.2|:80... connected. Mille Commission (1999)<br>HTTP request sent, awaiting response... 200 OK<br>Length: 26692939 (25M) [application/octet-stream]<br>Saving to: `accoweb.tar.gz' in 24s 2015-04-08 15:45:01 (1.04 MB/s) – `accoweb.tar.gz' saved [26692939/26692939] Database configuration Enter host [default localhost]: Enter port [default 3306]:<br>Enter login [default root]: Enter database password: satel

- Enter database name [default accoDb]:
- 22. Нажав клавишу с соответствующей цифрой, выберите IP-адрес компьютера, на котором будет установлено ПО ACCO Server. Нажмите ENTER.

```
in 0.7s2015-04-08 16:03:04 (16.3 MB/s) - `acco-server.tar.gz' saved [12049015/12049015]
--2015-04-08 16:03:05-- http://updates.satel.pl/acco/accoweb.tar.gz
Resolving updates.satel.pl (updates.satel.pl)... 188.252.21.2
Connecting to updates.satel.pl (updates.satel.pl)|188.252.21.2|:80... connected.
HTTP request sent, awaiting response... 200 OK<br>Length: 26692939 (25M) [application/octet–stream]
Saving to: `accoweb.tar.gz
in 1.6s
2015-04-08 16:03:30 (15.9 MB/s) - `accoweb.tar.gz' saved [26692939/26692939]
MySQL U: accoweb
MySQL H: 9b9e0d4e3928f1cf1dfd64a283744305
 Server access
Server IP:<br>1. 10.0.2.15
    192.168.1.146
```
#### 23. Впишите номер порта для связи между ACCO Server и сетевыми контроллерами ACCO-NT и нажмите ENTER.

2015-04-08 16:03:04 (16.3 MB/s) – `acco–server.tar.gz' saved [12049015/12049015] -2015-04-08 16:03:05-- http://updates.satel.pl/acco/accoweb.tar.gz Resolving updates.satel.pl (updates.satel.pl)... 188.252.21.2 Connecting to updates.satel.pl (updates.satel.pl)|188.252.21.2|:80... connected. HTTP request sent, awaiting response... 200 OK<br>Length: 26692939 (25M) [application/octet–stream] Saving to: `accoweb.tar.gz| in 1.6s 2015–04–08 16:03:30 (15.9 MB/s) – `accoweb.tar.gz' saved [26692939/26692939] MySQL U: accoweb MySQL H: 9b9e0d4e3928f1cf1dfd64a283744305 Server access Server IP:<br>1. 10.0.2.15  $2.$ 192.168.1.146  $LP: 1$  $*10.0.2.15$ Port (AccoNT) [default 8999]:

24. Впишите номер порта для связи между ACCO Server и программой ACCO Soft (порт RMI) и нажмите ENTER.

2015–04–08 16:03:04 (16.3 MB/s) – `acco–server.tar.gz' saved [12049015/12049015] --2015–04–08 16:03:05–– http://updates.satel.pl/acco/accoweb.tar.gz Resolving updates.satel.pl (updates.satel.pl)... 188.252.21.2 Connecting to updates.satel.pl (updates.satel.pl)|188.252.21.2|:80... connected. HTTP request sent, awaiting response... 200 OK<br>Length: 26692939 (25M) [application/octet–stream] Saving to: `accoweb.tar.gz| in 1.6s 2015-04-08 16:03:30 (15.9 MB/s) - `accoweb.tar.gz' saved [26692939/26692939] MySQL U: accoweb MySQL H: 9b9e0d4e3928f1cf1dfd64a283744305 Server IP: 1. 10.0.2.15 192.168.1.146  $2.$  $LP: 1$  $*10.0.2.15$ Port (AccoNT) [default 8999]: Port (acco-soft) [default 2500]:

25. Впишите номер порта для связи между ACCO Server и программой ACCO-WEB и нажмите ENTER.

--2015-04-08 16:03:05-- http://updates.satel.pl/acco/accoweb.tar.gz<br>Resolving updates.satel.pl (updates.satel.pl)... 188.252.21.2 Connecting to updates.satel.pl (updates.satel.pl)|188.252.21.2|:80... connected. HITP request sent, awaiting response... 200 OK<br>Length: 26692939 (25M) [application/octet–stream]<br>Saving to: `accoweb.tar.gz' in 1.6s 2015–04–08 16:03:30 (15.9 MB/s) – `accoweb.tar.gz' saved [26692939/26692939] MySQL U: accoweb MySQL H: 9b9e0d4e3928f1cf1dfd64a283744305 Server access Server IP:  $1.10.0.2.15$ 1. 10.0.2.15<br>2. 192.168.1.146<br>LP: 1  $*10.0.2.15$ Port (AccoNT) [default 8999]:<br>Port (acco-soft) [default 2500]:<br>Port (acco-web) [default 2501]:

- 26. Будет отображена информация о прогрессе процесса установки.
- 27. Задайте настройки SSL-сертификата для соединения с веб-сервером. Впишите двухзначных код страны и нажмите ENTER.

```
INFO: The current configuration will be overwritten
Is configure modsecurity? [Yes/No]yconfigurationModSecurity
Enabling module ssl.
See /usr/share/doc/apache2.2–common/README.Debian.gz on how to configure SSL and
create self-signed certificates.
To activate the new configuration, you need to run:
service apache2 restart
[ ok ] Restarting web server: apache2 ... waiting .
 SSL configuration for WWW server
Generating a 2048 bit RSA private key
You are about to be asked to enter information that will be incorporated
is a greater to be used to their information that will be incorporated<br>into your certificate request.<br>What you a guide to fields but uses less along black hame or a DN.
There are quite a few fields but you can leave some blank
For some fields there will be a default value,
If you enter '.', the field will be left blank.
Country Name (2 letter code) [AU]:_
```
#### 28. Впишите название региона и нажмите ENTER.

INFO: The current configuration will be overwritten Is configure modsecurity? [Yes/No]yconfigurationModSecurity Enabling module ssl. See /usr/share/doc/apache2.2–common/README.Debian.gz on how to configure SSL and create self-signed certificates. To activate the new configuration, you need to run: service apache2 restart [ ok ] Restarting web server: apache2 ... waiting . SSL configuration for WWW server Generating a 2048 bit RSA private key writing new private key to You are about to be asked to enter information that will be incorporated into your certificate request. what you are about to enter is what is called a Distinguished Name or a DN.<br>What you are about to enter is what is called a Distinguished Name or a DN. For some fields there will be a default value, If you enter '.', the field will be left blank. Country Name (2 letter code) [AU]: State or Province Name (full name) [Some-State]:

29. Впишите название локализации (например, города) и нажмите ENTER.

Is configure modsecurity? [Yes/No]yconfigurationModSecurity Enabling module ssl. See /usr/share/doc/apache2.2–common/README.Debian.gz on how to configure SSL and create self-signed certificates. To activate the new configuration, you need to run: service apache2 restart [ ok ] Restarting web server: apache2 ... waiting . SSL configuration for WWW server Generating a 2048 bit RSA private key You are about to be asked to enter information that will be incorporated into your certificate request. What you are about to enter is what is called a Distinguished Name or a DN. There are quite a few fields but you can leave some blank For some fields there will be a default value, If you enter '.', the field will be left blank. Country Name (2 letter code) [AU]: State or Province Name (full name) [Some–State]: .ocality Name (eg, city) []:

30. Впишите название компании и нажмите ENTER.

Enabling module ssl. See /usr/share/doc/apache2.2–common/README.Debian.gz on how to configure SSL and<br>create self–signed certificates. To activate the new configuration, you need to run: service apache2 restart [ ok ] Restarting web server: apache2 ... waiting . SSL configuration for WWW server Generating a 2048 bit RSA private key You are about to be asked to enter information that will be incorporated into your certificate request. What you are about to enter is what is called a Distinguished Name or a DN. There are quite a few fields but you can leave some blank For some fields there will be a default value,<br>If you enter '.', the field will be left blank. Country Name (2 letter code) [AU]: State or Province Name (full name) [Some–State]: Locality Name (eg, city) []: Organization Name (eg, company) [Internet Widgits Pty Ltd]:

31. Впишите название отдела компании и нажмите ENTER.

See /usr/share/doc/apache2.2–common/README.Debian.gz on how to configure SSL and create self-signed certificates. To activate the new configuration, you need to run: service apache2 restart [ ok ] Restarting web server: apache2 ... waiting . SSL configuration for WWW server Generating a 2048 bit RSA private key You are about to be asked to enter information that will be incorporated into your certificate request. Into your certificate request.<br>What you are about to enter is what is called a Distinguished Name or a DN.<br>There are quite a few fields but you can leave some blank<br>For some fields there will be a default value,<br>If you ent Country Name (2 letter code) [AU]: state or Province Name (full name) [Some–State]: Locality Name (eg, city) []: Organization Name (eg, company) [Internet Widgits Pty Ltd]: .Organizational Unit Name (eg, section) []:

32. Впишите название компьютера, на котором будет установлена программа ACCO Server, и нажмите ENTER.

```
create self-signed certificates.
To activate the {\sf new} configuration, you need to run:
 service apache2 restart
 ok ] Restarting web server: apache2 ... waiting .
 SSL configuration for WWW server
Generating a 2048 bit RSA private key
 You are about to be asked to enter information that will be incorporated
into your certificate request.
What you are about to enter is what is called a Distinguished Name or a DN.
There are quite a few fields but you can leave some blank
For some fields there will be a default value, \,If you enter '.', the field will be left blank.
Country Name (2 letter code) [AU]:<br>State or Province Name (full name) [Some–State]:
Locality Name (eg, city) []:<br>Organization Name (eg, company) [Internet Widgits Pty Ltd]:
Organizational Unit Name (eg, section) []:<br>Common Name (e.g. server FQDN or YOUR name)
```
#### 33. Впишите адрес электронной почты и нажмите ENTER.

```
To activate the new configuration, you need to run:
  service apache2 restart
[ ok ] Restarting web server: apache2 ... waiting .
  SSL configuration for WWW server
Generating a 2048 bit RSA private key
You are about to be asked to enter information that will be incorporated
into your certificate request.
What you are about to enter is what is called a Distinguished Name or a DN.
There are quite a few fields but you can leave some blank
For some fields there will be a default value,<br>If you enter '.', the field will be left blank.
Country Name (2 letter code) [AU]:
State or Province Name (full name) [Some-State]:
Locality Name (eg, city) []:
Organization Name (eg, company) [Internet Widgits Pty Ltd]:
organization Name (eg, company) [internet Widgi<br>Organizational Unit Name (eg, section) []:<br>Common Name (e.g. server FQDN or YOUR name) []:<br>Email Address []:_
```
34.Будет отображена информация о прогрессе процесса установки, затем о завершении установки и о запуске программы ACCO Server.

```
into your certificate request.
What you are about to enter is what is called a Distinguished Name or a DN.
There are quite a few fields but you can leave some blank
For some fields there will be a default value,<br>If you enter '.', the field will be left blank.
Country Name (2 letter code) [AU]:
State or Province Name (full name) [Some–State]:
Locality Name (eg, city) []:
Organization Name (eg, company) [Internet Widgits Pty Ltd]:
Organizational Unit Name (eg, section) []:
Common Name (e.g. server FQDN or YOUR name) []:
Email Address []:
preparation /etc/apache2/sites-enabled/acco-server-ssl.conf
Enabling site default–ssl.
To activate the new configuration, you need to run:
 service apache2 reload
[ ok ] Restarting web server: apache2 ... waiting .
Starting acco–server
   t@acco–server:~#
```
# <span id="page-34-0"></span>**6.3 Установка программы ACCO-NT Conf / ACCO Soft**

- 1. Запустите интернет-браузер. Впишите адрес: https://[адрес компьютера, на котором установлено ПО ACCO Server] и зарегистрируйтесь в приложение ACCO-WEB как Администратор (по умолчанию: логин "админ" и пароль "админ").
- 2. Кликните по запросу "Программы" в меню с левой стороны экрана. Будут отображены ссылки к установочным файлам программ ACCO-NT Conf и ACCO Soft.
- 3. Перейдите выбранной ссылке, чтобы установить требуемую программу.

# <span id="page-34-1"></span>**7. Настройка**

В окне консоли можете настроить установки ACCO Server, программы ACCO Soft и приложения ACCO-WEB.

# <span id="page-34-2"></span>**7.1 ACCO Server и программа ACCO Soft**

Если хотите отобразить содержание конфигурационного файла ACCO Server и программы ACCO Soft, то впишите в окне консоли следующую команду:

#### **cat /etc/acco/server.conf**

и нажмите ENTER.

Если хотите редактировать содержание этого конфигурационного файла, впишите команду:

#### **nano /etc/acco/server.conf**

и нажмите ENTER.

Ниже представлено содержание конфигурационного файла ACCO Server и программы ACCO Soft на примере системы ACCO NET, представленной на рис. 1. В квадратных скобках указаны значения отдельных строк.

![](_page_35_Picture_272.jpeg)

# <span id="page-35-0"></span>**7.2 Приложение ACCO-WEB**

Если хотите отобразить содержание конфигурационного файла приложения ACCO-WEB, впишите в окне консоли следующую команду:

- для операционной системы Debian версии 8.0: **cat /var/www/html/satel/protected/config/servers.php**
- для операционной системы Debian версии 7.6:
	- **nano /var/www/satel/protected/config/servers.php**

и нажмите ENTER.

Если хотите редактировать содержание этого конфигурационного файла, впишите команду:

- для операционной системы Debian версии 8.0: **nano /var/www/html/satel/protected/config/servers.php**
- для операционной системы Debian версии 7.6:

### **nano /var/www/satel/protected/config/servers.php**

#### и нажмите ENTER.

Ниже представлено содержание конфигурационного файла приложения ACCO-WEB на примере системы ACCO NET, представленной на рис. 1. В квадратных скобках указаны значения отдельных строк.

![](_page_35_Picture_273.jpeg)

![](_page_36_Picture_196.jpeg)

# <span id="page-36-0"></span>**7.3 Полезные команды**

Управление системой ACCO NET могут облегчить команды, вписываемые в окне консоли (после ввода команды нажмите ENTER):

- Проверка состояния программы ACCO Server: service acco-server status
- Приостановление программы ACCO Server: service acco-server stop
- Запуск программы ACCO Server: service acco-server start
- Проверка текущих версий установленных программ (ACCO Server, ACCO-WEB):
	- для операционной системы Debian версии 8.0:
		- **./install-debian-8.sh version**
	- для операционной системы Debian версии 7.6: **./install-debian-7.sh version**

# <span id="page-36-1"></span>**8. Обновление программного обеспечения системы ACCO NET**

- 1. В окне консоли зарегистрируйтесь как администратор (login: root).
- 2. Введите последовательность команд:
	- для операционной системы Debian версии 8.0: **rm install-debian-8.sh ; wget [http://updates.satel.pl/acco/install-debian-8.sh](http://updates.satel.pl/acco/install-debian.sh) ; chmod 755 install-debian-8.sh ; ./install-debian-8.sh update**
	- для операционной системы Debian версии 7.6:

**rm install-debian-7.sh ; wget [http://updates.satel.pl/acco/install-debian-7.sh](http://updates.satel.pl/acco/install-debian.sh) ; chmod 755 install-debian-7.sh ; ./install-debian-7.sh update**

и нажмите ENTER.

Debian GNU/Linux 8 acco–server tty1 acco–server login: root Password: Last login: Thu Jun 25 14:00:34 BST 2015 on tty1 Linux acco–server 3.16.0–4–586 #1 Debian 3.16.7–ckt11–1 (2015–05–24) i686 The programs included with the Debian GNU/Linux system are free software;

the exact distribution terms for each program are described in the individual files in /usr/share/doc/\*/copyright.

Debian GNU/Linux comes with ABSOLUTELY NO WARRANTY, to the extent <u>bermitted by applicable law.</u> noot@acco–server:~# rm install–debian–8.sh ; wget http://updates.satel.pl/acco/: nstall–debian–8.sh ; chmod 755 install–debian–8.sh ; ./install–debian–8.sh updat

3. С помощью клавиши с соответствующей цифрой выберите язык установки. Нажмите ENTER (если это должен быть язык по умолчанию, то можно сразу нажать ENTER).

the exact distribution terms for each program are described in the individual files in /usr/share/doc/\*/copyright.

Debian GNU/Linux comes with ABSOLUTELY NO WARRANTY, to the extent permitted by applicable law. .<br>root@acco–server:~# rm install–debian–8.sh ; wget http://updates.satel.pl/acco/i nstall–debian–8.sh ; chmod 755 install–debian–8.sh ; ./install–debian–8.sh updat

=<br>--2015–06–25 14:14:02–– http://updates.satel.pl/acco/install–debian–8.sh<br>Resolving updates.satel.pl (updates.satel.pl)... 188.252.21.2<br>Connecting to updates.sationly (updates.satel.pl)|188.252.21.2|:80... connected. HTTP request sent, awaiting response... 200 OK<br>Length: 34393 (34K) [application/octet–stream]<br>Saving to: 'install–debian–8.sh'

|install–debian–8.sh 100%[=====================>] 33.59K ––.–KB/s in Os

2015-06-25 14:14:02 (118 MB/s) - 'install-debian-8.sh' saved [34393/34393]

Select language [default Polski] 1) Polski 2) English

 $e_{-}$ 

4. Будет отображена информация о текущей и новой версии приложения ACCO-WEB. Кликните Y, чтобы обновить приложение.

.<br>root@acco–server:~# rm install–debian–8.sh ; wget http://updates.satel.pl/acco/i hstall–debian–8.sh ; chmod 755 install–debian–8.sh ; ./install–debian–8.sh updat --2015-06-25 14:14:02-- http://updates.satel.pl/acco/install-debian-8.sh Resolving updates.satel.pl (updates.satel.pl)... 188.252.21.2 Connecting to updates.satel.pl (updates.satel.pl)|188.252.21.2|:80... connected. File request sent, awaiting response... 200 OK<br>Length: 34393 (34K) [application/octet–stream] Saving to: 'install-debian-8.sh in Os 2015-06-25 14:14:02 (118 MB/s) - 'install-debian-8.sh' saved [34393/34393] Select language [default Polski] 1) Polski 2) English Update ACCO WEB The new version: 0.505 Your version: 0.504 Do You want to update the software? [Yes/No]

5. Будет отображена информация о текущей и новой версии ACCO Server. Кликните Y, чтобы обновить ACCO Server.

#### Successfully

check Acco-Server ...

-2015–06–25 14:18:47–– http://updates.satel.pl/acco/acco–server.tar.gz Resolving updates.satel.pl (updates.satel.pl)... 188.252.21.2 Connecting to updates.satel.pl (updates.satel.pl)|188.252.21.2|:80... connected. HTTP request sent, awaiting response... 200 OK<br>Length: 12049015 (11M) [application/octet–stream] Saving to: 'acco–server.tar.gz

acco-server.tar.gz 100%[=====================>] 11.49M 21.1MB/s in 0.5s

2015–06–25 14:19:05 (21.1 MB/s) – 'acco–server.tar.gz' saved [12049015/12049015]

Jpdate ACCO SERVER The new version: 1.08.229 Your version: 1.08 Do You want to update the software? [Yes/No]

- 6. После обновления ACCO-WEB и ACCO Server, можно обновить программы ACCO-NT Conf и ACCO Soft. Для этой цели запустите интернет-браузер.
- 7. Впишите адрес: https://[адрес компьютера, на котором установлена программа ACCO Server].
- 8. Зарегистрируйтесь в приложение ACCO-WEB как Администратор (по умолчанию: логин "admin" и пароль "admin").
- 9. В меню с левой стороны экрана кликните по позиции "Программы". Будут отображены ссылки к установочным файлам.
- 10. Загрузите обновленные установочные файлы.